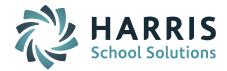

# Introduction to ClassMate District Portal Joomla! Administration

#### **Overview**

The ClassMate District Portal was designed for districts to access information about their students. Information such as Attendance, Grades, Discipline and Schedules are available for review. This access allows districts a comprehensive view of a student's performance at the Career and Technical Center or BOCES. This document will review customization and administrative options of the ClassMate District Online Portal.

# Accessing the Joomla! Administration Site

The Joomla! Administration site URL is your District Portal URL followed by /administrator http://classmate.classlink.us/dp/yoursitename/administrator

Administrative accounts must be established in Joomla! prior to login

| Joomla! Administra<br>Use a valid username and<br>password to gain access to<br>the Administrator Back-end.<br>Return to site Home Page | Username<br>Password<br>Language Default |
|----------------------------------------------------------------------------------------------------|------------------------------------------|
|                                                                                                    | Login 😡                                  |

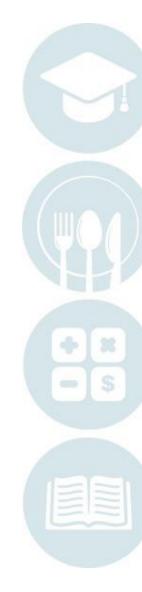

#### **Creating a Joomla Administrator Account**

To create an administrative user name, Go to the User Manager on the Control Panel Page or got to the Site Menu> User Manager

mailto:k12solutions@harriscomputer.com | (866) 450-6696 | http://www.harrisschoolsolutions.com

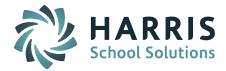

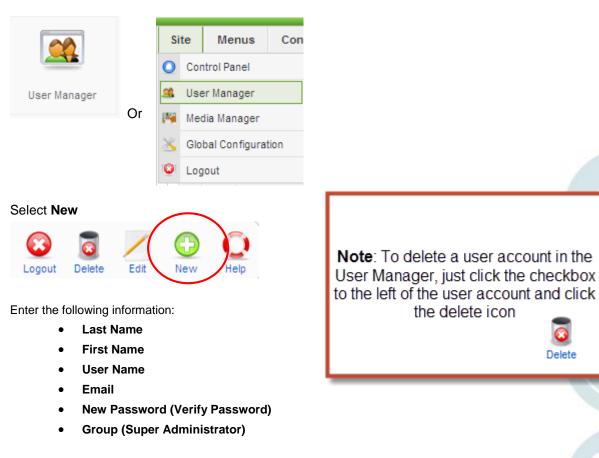

| User: [New]     | I                                                                                                    |
|-----------------|----------------------------------------------------------------------------------------------------|
| User Details    |                                                                                                    |
| First Name      |                                                                                                    |
| Last Name       |                                                                                                    |
| Username        |                                                                                                    |
| Email           |                                                                                                    |
| New Password    |                                                                                                    |
| Verify Password |                                                                                                    |
| Group           | Public Frontend<br>. Registered<br>. Author<br>. Editor<br>. Publisher<br>- Public Backend<br>- Manager<br>- administrator<br>- Super Administrator |

# Creating a Registered User Account:

To register district users, follow the steps outlined above, however select Registered, not Super Administrator under Group when establishing the account. We recommend having District Portal users register on the Portal Welocme page to create a unique user name and password.

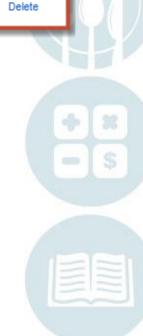

Administrator Views Control Panel View

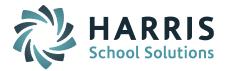

The Control Panel view is the first page the Joomla! Administrator will view upon login. Users can return to the Control Panel view by accessing the Site Menu and selected Control Panel

| Menus Co        | ntent Compone   | ents Extensions    | Tools Help      |                      |   |             |                     |               | M Preview 💮 0 | <b>#</b> 2 🦉 |
|-----------------|-----------------|--------------------|-----------------|----------------------|---|-------------|---------------------|---------------|---------------|--------------|
|                 | _               |                    |                 |                      |   | Logged in U | sers                |               |               |              |
|                 | 1 minut         | <b>(</b>           |                 |                      | # | Name        | Group               | Client        | Last Activity | Logout       |
|                 |                 |                    |                 |                      | 1 | stanwatts   | Registered          | site          | 0.0 hours ago | 0            |
| Add New Article | Article Manager | Front Page Manager | Section Manager | Category Manager     | 2 | admin       | Super Administrator | administrator | 0.0 hours ago |              |
|                 |                 |                    |                 | ×                    | Þ | Popular     |                     |               |               |              |
|                 |                 |                    |                 |                      | Þ | Recent adde | ed Articles         |               |               |              |
| Media Manager   | Menu Manager    | Language Manager   | User Manager    | Global Configuration | • | Menu Stats  |                     |               |               |              |

Using the Article Manager to edit your portal Welcome Message

Access the Article Manager from the Control Panel Page or select the Article Manager from the Content Menu

(**Note**: to edit the Welcome Message using Rich Text Formatting, go the **Site** Menu and select "**Global Configuration**". Under **Default WYSIWYG Editor**, select "Editor: TinyMCE 2.0) from the drop-down prior to editing the Welcome Message)

|         | Article Manager |                            |  |  |  |  |  |  |
|---------|-----------------|----------------------------|--|--|--|--|--|--|
| Filter: |                 | Go Reset                   |  |  |  |  |  |  |
| #       |                 |                            |  |  |  |  |  |  |
| 1       |                 | Joomla! License Guidelines |  |  |  |  |  |  |
| 2       |                 | ClassLink District Portal  |  |  |  |  |  |  |

Select the title under Choice #2 (text may vary, but will most likely be the name of your CTE or BOCES followed by "District Portal"

Edit your Welcome Page Title and display text here and save change

| Art             | icle: [edit]                                                                                                    |
|-----------------|----------------------------------------------------------------------------------------------------|
| Title           | ClassLink District Portal                                                                                                    |
| Alias           | simplix-intro                                                                                                    |
| Section         | News                                                                                                    |
| - 2 🔳           | #   • ? (•   ∞ ※ ↓ ℤ ∢ m A ↓ ⊕ ○ ⊗ ■ [ m n ↓ ] □ ↓ A → x, x' Ω ∞ ∬ □ ↓ □ ↓ ∃ ⊕ ↓ □ ↓ m m <sup>2</sup> ∀ ↓ □ □ 4 the ClassLink District Portal |
| Your student    | is enrolled in one of the most state-of-the-art educational facilities available, where we are helping th                                     |
| Interested in r | reviewing your student's scheduled courses? Would you like to confirm if your student attended class                                          |
| Find out today  | y by entering your user name and password to get started. Or click on this video to learn how to nav                                          |
| Note: To acc    | ess this site, you must first contact your student's CTC and request authorization.                                                           |

# Uploading a Background Image & Logo using the Media Manager

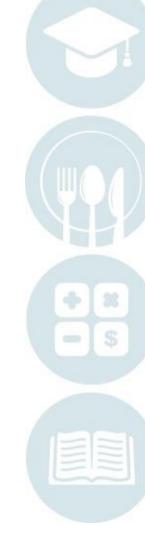

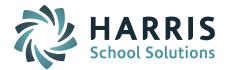

The Media Manager allows the portal administrator to upload a Background image and Logo image to display on the welcome page of the District Portal

# To upload a Background Image:

- Select the Media Manager from the Control Panel Page, or go to the Site Menu and select Media Manager
- Click bg\_images to upload to the background images folder
- Under "Upload File", click Browse to select a file. Then click "Start Upload" to upload

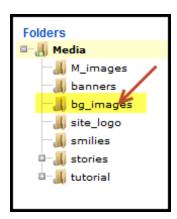

| Upload File [ Max 1 | ом]    |              |
|---------------------|--------|--------------|
|                     | Browse | Start Upload |

# To upload a Logo Image:

- Select the Media Manager from the Control Panel Page, or go to the Site Menu and select Media Manager
- Click site\_logo to upload to the logo images folder
- Under "Upload File", click Browse to select a file. Then click "Start Upload" to upload

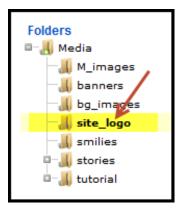

| Upload File [ Max 1 | ом ј   |       | /      |   |
|---------------------|--------|-------|--------|---|
|                     | Browse | Start | Upload |   |
|                     |        |       |        | _ |

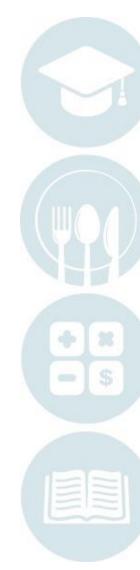

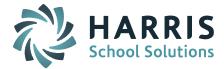

#### Selecting a Background Image and Logo for the Welcome Page

The Template Manager allows the portal administrator select the Background Image and Logo to display on the Front Page of the District Portal

#### To select a background image and logo for the front page:

- Under the Extensions Menu, select the Template Manager
- Click the ClassMate District Portal Template to upload the image

| # |   | Template Name              |
|---|---|----------------------------|
| 1 | o | beez                       |
| 2 | c | Classmate District Portal! |

- Under the **Parameters** section, select:
  - Background Image: Select an uploaded background image from the dropdown
  - **Contact Email**: Enter a contact email for a portal administrator
  - Site Logo: Select an uploaded logo image from the drop-down
  - Video Tutorial Link: Select a link to a video tutorial (when available)

| Parameters<br>The Parameter-File \templates\cl | lassmate-district-portal\params.ini is Writable! |
|------------------------------------------------|--------------------------------------------------|
| Background Image                               | portal welcome pic.jpg                           |
| Contact Email                                  | clportal@classlink.com                           |
| Site Logo                                      | logo.png 🗸                                       |
| video tutorial link                            |                                                  |
|                                                |                                                  |

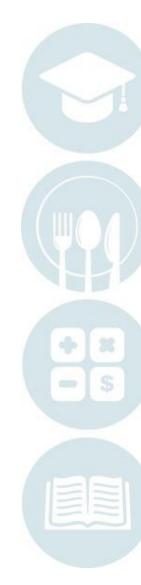

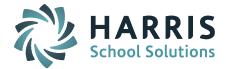

# The District Portal Manager

Use the District Portal Manager found under the Components Menu> District Portal to:

- Determine what Student Views will be available on the portal
- Determine if Online Registration will be open to Counselors
- Determine what Online Registration options will be available to Counselors
- Determine if Multiple Locations will be available on the District Portal

# Student List Setting

**The Student List Setting** allows the administrator to configure the View Settings and Detail Settings for the District Portal

| District Portal Manager |                             |                       |  |  |  |
|-------------------------|-----------------------------|-----------------------|--|--|--|
| Configuration I         | Menu                        |                       |  |  |  |
| Student List Setting    | Online Registration Setting | Connection Properties |  |  |  |

# **View Settings**

| View Settings   |                          |   |                      |   |                              |   |                               | -   |  |
|-----------------|--------------------------|---|----------------------|---|------------------------------|---|-------------------------------|-----|--|
| View Cu         | urrent Student List      | V | View Failing Student | V | Student Link to details live | V | Allow Student Update Requests |     |  |
| SchoolPersonn   | el Show Teacher Contacts |   |                      |   |                              |   |                               | . I |  |
| DistrictPersonn | el Show Teacher Contacts |   |                      |   |                              |   |                               | r ( |  |

View Settings include:

- View Current Student List : Allows Registered portal user to view current students
- View Failing Students: Allows Registered portal user to see failing students (indicated in red highlight)
- **Student Link to Details Live:** Provides portal user with access to live student data within student views
- Allow Student Update Requests: Permits registered users to make schedule change requests
- School Personnel: Show Teacher Contacts: Displays hyperlink to teacher email addresses to authorized school personnel
- **District Personnel: Show Teacher Contacts:** Displays hyperlink to teacher email addresses to authorized district personnel

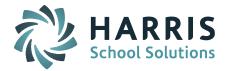

# **Detail Settings**

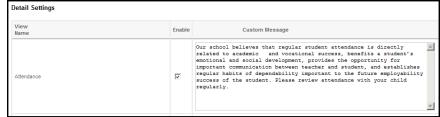

Detail Settings determine what views are available and text for each view is entered here Detail Setting Student Views include:

- Attendance: Displays enrolled student attendance, current and previous marking periods
- Grades: Displays enrolled student grades; only includes components in MP grade formula
- **Discipline**: Displays the Discipline Infraction Code & Discipline Action Codes only (no details)
- Schedule: Displays the student's current schedule
- Reporting: Displays Report Card and Progress Report Data
- <u>\*Schedule Change Requests</u>: Allows the authorized portal user to make schedule change requests including course changes, class session changes, withdrawals, drops & new schedule requests

# **Online District Registration Setting**

**The Online District Registration Setting** allows the Joomla! administrator to determine what Online Registration Options will be available to registered users

| Configuration I      | Menu                        |                       |
|----------------------|-----------------------------|-----------------------|
| Student List Setting | Online Registration Setting | Connection Properties |

View Settings options include:

- View Registration: Defaults all registered user accounts to "View & Update" registration status in the User Manager
- View Integrated Academics: Allows flagged integrated academics to display under the associated course during course preference selection on the registration portal
- Enable SL Location Registration: Allows registered users to register students under multiple locations
- Email Required: A student email address is required to complete a registration request

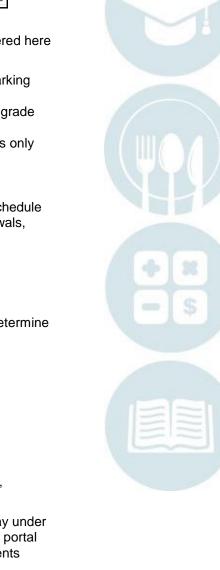

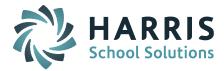

| View Settings |                                 |  |
|---------------|---------------------------------|--|
|               | View Registration               |  |
|               | View Integrated Academics       |  |
|               | Enable SL Location Registration |  |
|               | Email Required                  |  |

Dashboard Labels options include:

- **Quota**: Defaults to term "Seats"; Any term can be substituted for Dashboard display
- Accepted: Defaults to "Approved"; Students display as "Accepted" when the registration record is processed into Student Registration Information in ClassMate. Any term can be substituted
- **Registered**: Defaults to "Registered"; Students display as "Registered" once a registration request is entered by a portal user. Any term can be substituted

| Dashboard Labels |            |  |
|------------------|------------|--|
| Quota:           | Seats      |  |
| Accepted:        | Approved   |  |
| Registered:      | Registered |  |

**Connection Properties Setting** 

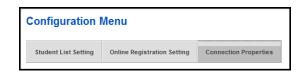

**Connection Properties**/ **Account Setting** allows the Joomla! administrator to turn Online Registration on or off

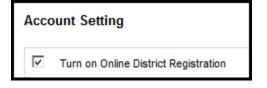

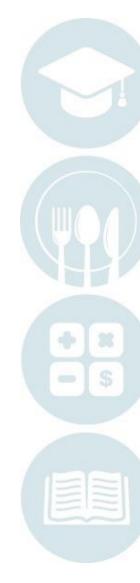